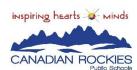

# Online Registration-How To Register!

Go to <u>CRPS Registration</u> on our website:

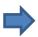

REGISTRATION

For **EXISTING FAMILIES** in CRPS who have a Parent Portal Account:

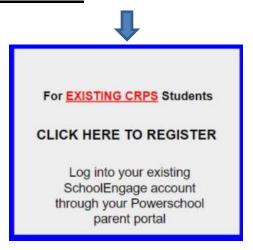

Sign into your existing Parent Portal account (<a href="https://powerschool.crps.ca/public/">https://powerschool.crps.ca/public/</a>). Once you have signed in to Parent Portal, look at the bottom left hand side in your menu to find the SchoolEngage Tab.

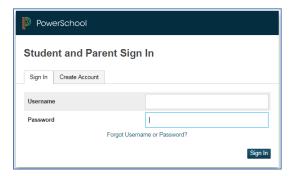

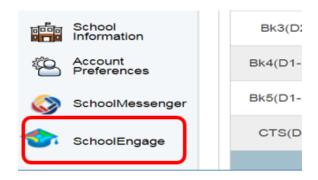

Once you click on

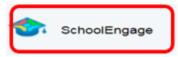

go to Page 3- Let's Get Registered!

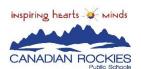

### For **NEW FAMILIES** to CRPS:

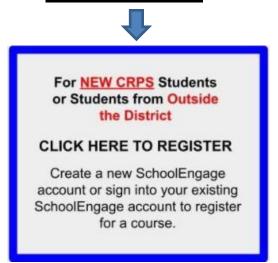

Create a new account or sign in if you have already created an account. (crps.schoolengage.ca)

If families are returning to register (for example your child was previously registered with CRPS 2 yrs. Ago), proceed by typing in your email address. You will then get a message that says 'Email address already exists''. Click on 'Forgot Password'' and it will reset your password. You will now be able to sign in to School Engage.

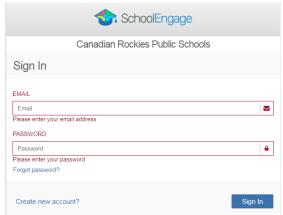

Once the account has been created, you will receive an email. You **MUST** open the email and click on the link to validate the registration in order to be able to continue on to the registration form. You still will need to sign in to SchoolEngage to access the registration form. **Go to Page 3 "Let's Get Registered!"** 

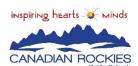

## Let's Get Registered

1. CLICK on Add New Student and fill in information. If your child's name is listed under student then click on your child's name.

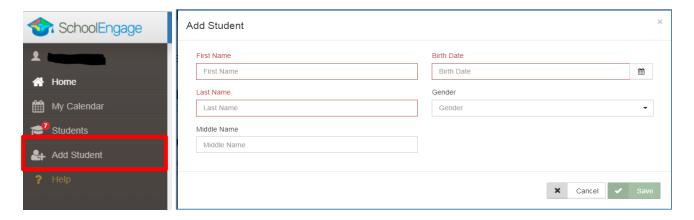

2. Click on your childs name you need to register. Please click on New in the proper Registration Form for the year on the right side.

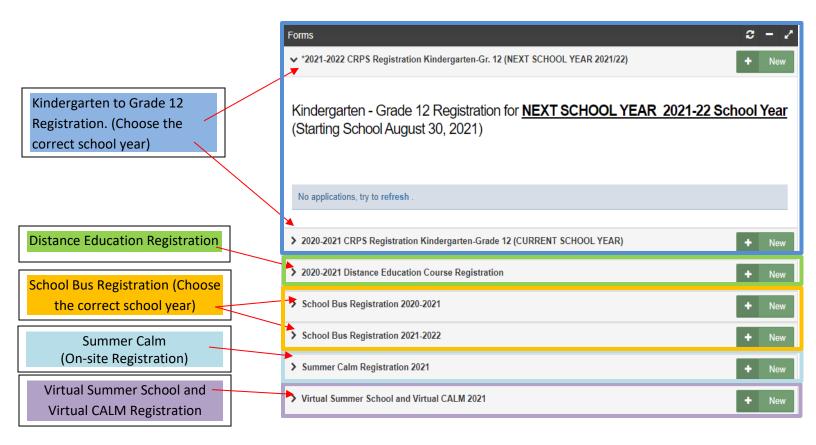

#### SchoolEngage Parent Registration Guide- Canadian Rockies Public Schools

#### **Tips for completing your Student Registration**

- Use the > Arrows in the top corner to proceed to the next page.
- There are some fields that are mandatory and you will not be permitted to progress to the next page until they are completed. The field will be highlighted red.
- RED X on the right side in the box –If you have made a mistake in a field, you can click on the X to clear it and then continue.
- To go back to the previous screen you can use the page numbers, but only if you have completed the mandatory information.
- Make sure to **Save** at any time, you can also leave the Application and come back at any time.
- Once submitted, you will then receive an email confirming it was either Submitted, Approved and or Unprocessed.

The school might be in contact with you to supply more information, such as documents.